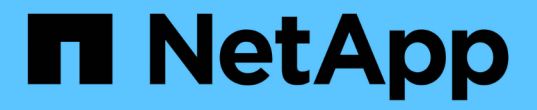

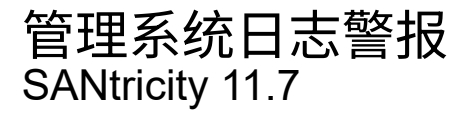

NetApp February 12, 2024

This PDF was generated from https://docs.netapp.com/zh-cn/e-series-santricity-117/smsettings/configure-syslog-server-for-alerts.html on February 12, 2024. Always check docs.netapp.com for the latest.

# 目录

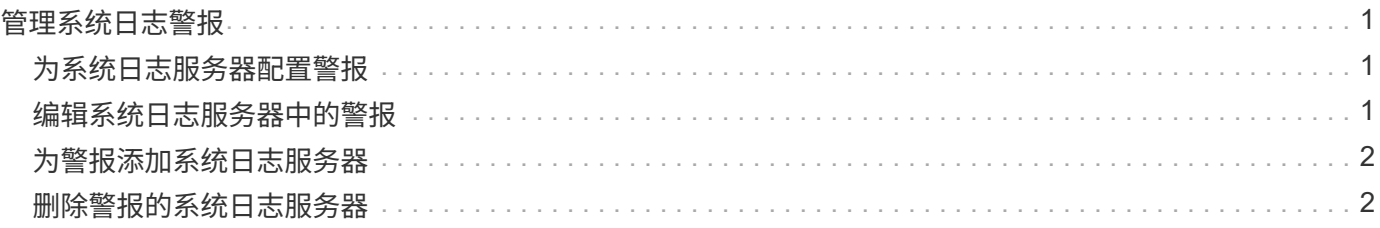

## <span id="page-2-0"></span>管理系统日志警报

### <span id="page-2-1"></span>为系统日志服务器配置警报

要配置系统日志警报、必须输入系统日志服务器地址和UDP端口。最多允许五个系统日志 服务器。

开始之前

- 系统日志服务器地址必须可用。此地址可以是完全限定域名、IPv4地址或IPv6地址。
- 系统日志服务器的UDP端口号必须可用。此端口通常为514。

关于此任务

此任务介绍如何输入系统日志服务器的地址和端口、然后测试您输入的地址。

步骤

- 1. 选择菜单: 设置[警报]。
- 2. 选择\*系统日志\*选项卡。

如果尚未定义系统日志服务器、"警报"页面将显示"添加系统日志服务器"。

3. 单击\*添加系统日志服务器\*。

此时将打开添加系统日志服务器对话框。

- 4. 输入一个或多个系统日志服务器的信息(最多五个)、然后单击\*添加\*。
	- 服务器地址-输入完全限定域名、IPv4地址或IPv6地址。
	- \* UDP端口\*-通常、系统日志的UDP端口为514。 此表显示了已配置的系统日志服务器。

5. 要向服务器地址发送测试警报、请选择\*测试所有系统日志服务器\*。

#### 结果

每当发生可警报的事件时、事件监控器都会向系统日志服务器发送警报。

### <span id="page-2-2"></span>编辑系统日志服务器中的警报

您可以编辑用于接收系统日志警报的服务器地址。

#### 步骤

- 1. 选择菜单: 设置[警报]。
- 2. 选择\*系统日志\*选项卡。
- 3. 从表中选择系统日志服务器地址、然后单击最右侧的\*编辑\*(铅笔)图标。

该行将变为可编辑字段。

4. 编辑服务器地址和UDP端口号、然后单击\*保存\*(复选标记)图标。

更新后的服务器地址将显示在表中。

### <span id="page-3-0"></span>为警报添加系统日志服务器

最多可以为系统日志警报添加五个服务器。

开始之前

- 系统日志服务器地址必须可用。此地址可以是完全限定域名、IPv4地址或IPv6地址。
- 系统日志服务器的UDP端口号必须可用。此端口通常为514。

#### 步骤

- 1. 选择菜单:设置[警报]。
- 2. 选择\*系统日志\*选项卡。
- 3. 选择\*添加系统日志服务器\*。

此时将打开添加系统日志服务器对话框。

- 4. 选择\*添加另一个系统日志服务器\*。
- 5. 输入系统日志服务器的信息、然后单击\*添加\*。
	- 系统日志服务器地址-输入完全限定域名、IPv4地址或IPv6地址。
	- \* UDP端口\*-通常、系统日志的UDP端口为514。
	- $(i)$ 您最多可以配置五个系统日志服务器。

#### 结果

系统日志服务器地址将显示在表中。

### <span id="page-3-1"></span>删除警报的系统日志服务器

您可以删除系统日志服务器、使其不再接收警报。

#### 步骤

- 1. 选择菜单: 设置[警报]。
- 2. 选择\*系统日志\*选项卡。
- 3. 选择系统日志服务器地址、然后单击右上角的\*删除\*。

此时将打开确认删除系统日志服务器对话框。

4. 确认此操作、然后单击\*删除\*。

#### 结果

删除的服务器不再从事件监控器接收警报。

#### 版权信息

版权所有 © 2024 NetApp, Inc.。保留所有权利。中国印刷。未经版权所有者事先书面许可,本文档中受版权保 护的任何部分不得以任何形式或通过任何手段(图片、电子或机械方式,包括影印、录音、录像或存储在电子检 索系统中)进行复制。

从受版权保护的 NetApp 资料派生的软件受以下许可和免责声明的约束:

本软件由 NetApp 按"原样"提供,不含任何明示或暗示担保,包括但不限于适销性以及针对特定用途的适用性的 隐含担保,特此声明不承担任何责任。在任何情况下,对于因使用本软件而以任何方式造成的任何直接性、间接 性、偶然性、特殊性、惩罚性或后果性损失(包括但不限于购买替代商品或服务;使用、数据或利润方面的损失 ;或者业务中断),无论原因如何以及基于何种责任理论,无论出于合同、严格责任或侵权行为(包括疏忽或其 他行为),NetApp 均不承担责任,即使已被告知存在上述损失的可能性。

NetApp 保留在不另行通知的情况下随时对本文档所述的任何产品进行更改的权利。除非 NetApp 以书面形式明 确同意,否则 NetApp 不承担因使用本文档所述产品而产生的任何责任或义务。使用或购买本产品不表示获得 NetApp 的任何专利权、商标权或任何其他知识产权许可。

本手册中描述的产品可能受一项或多项美国专利、外国专利或正在申请的专利的保护。

有限权利说明:政府使用、复制或公开本文档受 DFARS 252.227-7013 (2014 年 2 月)和 FAR 52.227-19 (2007 年 12 月)中"技术数据权利 — 非商用"条款第 (b)(3) 条规定的限制条件的约束。

本文档中所含数据与商业产品和/或商业服务(定义见 FAR 2.101)相关,属于 NetApp, Inc. 的专有信息。根据 本协议提供的所有 NetApp 技术数据和计算机软件具有商业性质,并完全由私人出资开发。 美国政府对这些数 据的使用权具有非排他性、全球性、受限且不可撤销的许可,该许可既不可转让,也不可再许可,但仅限在与交 付数据所依据的美国政府合同有关且受合同支持的情况下使用。除本文档规定的情形外,未经 NetApp, Inc. 事先 书面批准,不得使用、披露、复制、修改、操作或显示这些数据。美国政府对国防部的授权仅限于 DFARS 的第 252.227-7015(b)(2014 年 2 月)条款中明确的权利。

商标信息

NetApp、NetApp 标识和 <http://www.netapp.com/TM> 上所列的商标是 NetApp, Inc. 的商标。其他公司和产品名 称可能是其各自所有者的商标。